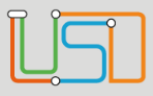

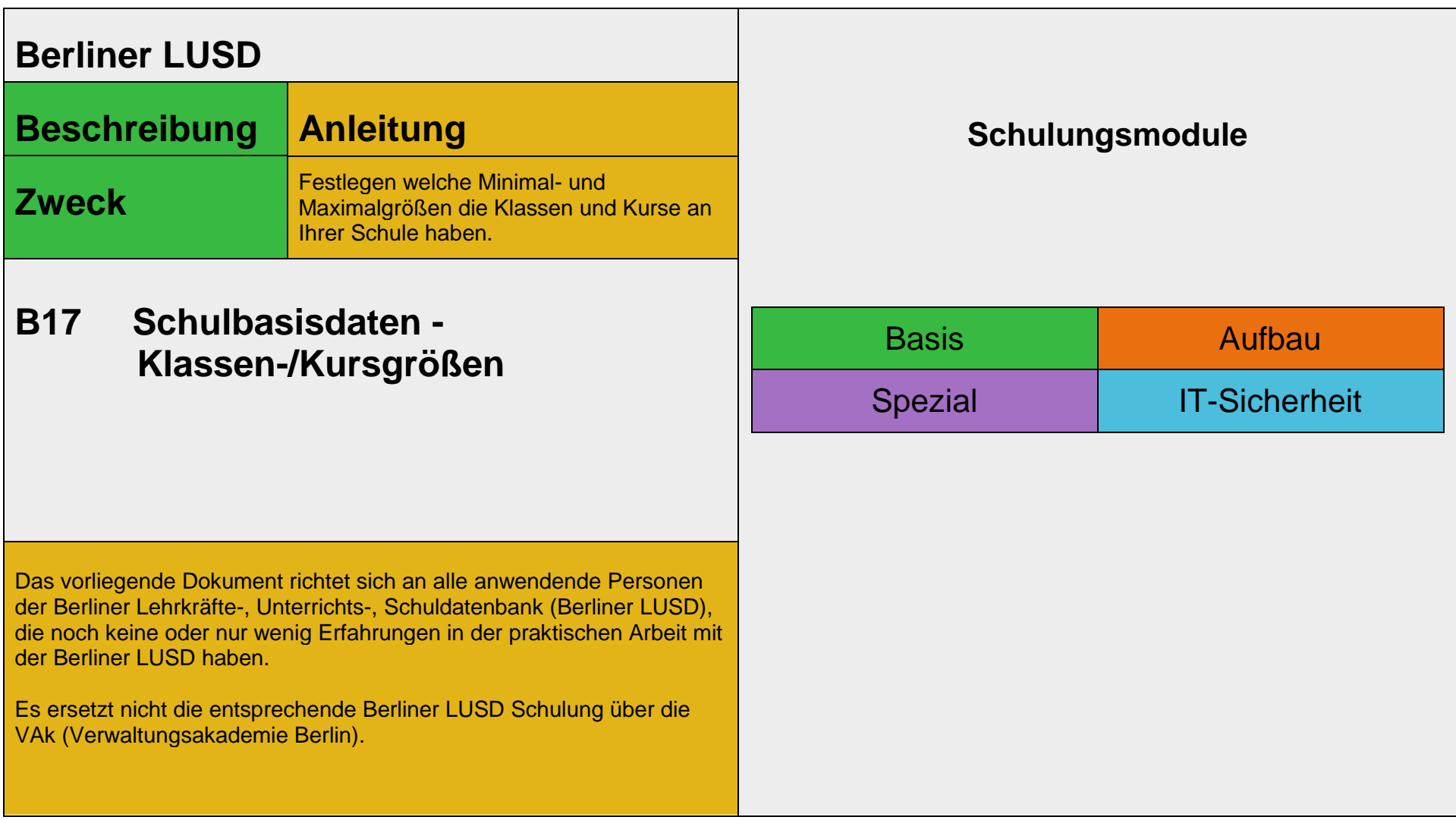

Stand: 21.09.2023 – B17 Schulbasisdaten - Klassen-/Kursgrößen

Die vollständige oder auszugsweise Weitergabe an Dritte (Unternehmen, Behörden), sowie Veränderungen am Inhalt dieses Dokuments sind ohne Einwilligung der Senatsverwaltung für Bildung, Jugend und Familie nicht gestattet.

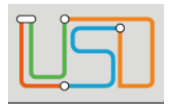

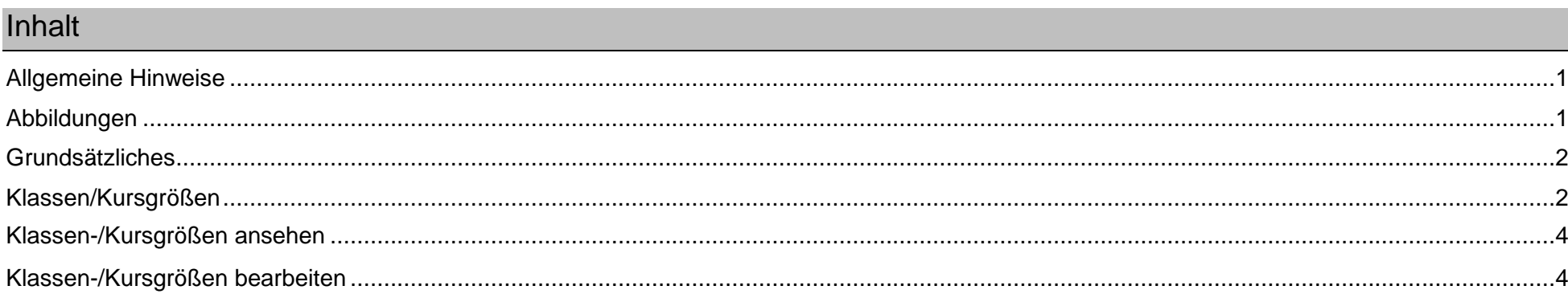

Stand: 21.09.2023 - B17 Schulbasisdaten - Klassen-/Kursgrößen

Die vollständige oder auszugsweise Weitergabe an Dritte (Unternehmen, Behörden), sowie Veränderungen am Inhalt dieses Dokuments sind ohne Einwilligung der<br>Senatsverwaltung für Bildung, Jugend und Familie nicht gestattet.

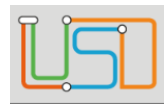

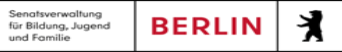

## <span id="page-2-0"></span>Allgemeine Hinweise

Alle verwendeten Personennamen und Leistungsdaten sind anonymisiert. Tatsächliche Übereinstimmungen sind zufällig und nicht beabsichtigt. Die Bildschirm-Ausschnitte dienen lediglich der allgemeinen Darstellung des Sachverhalts und können in Inhalt und Schulform von den Benutzenden der Berliner LUSD verwendeten Daten abweichen.

### <span id="page-2-1"></span>Abbildungen

Die in dieser Anleitung abgebildeten Symbole und Schaltflächen sind in der Berliner LUSD mit unterschiedlichen Farben unterlegt. Die Funktion der Symbole und Schaltflächen ist jedoch immer gleich. Die Farbe orientiert sich an dem Bereich in dem man sich befindet.

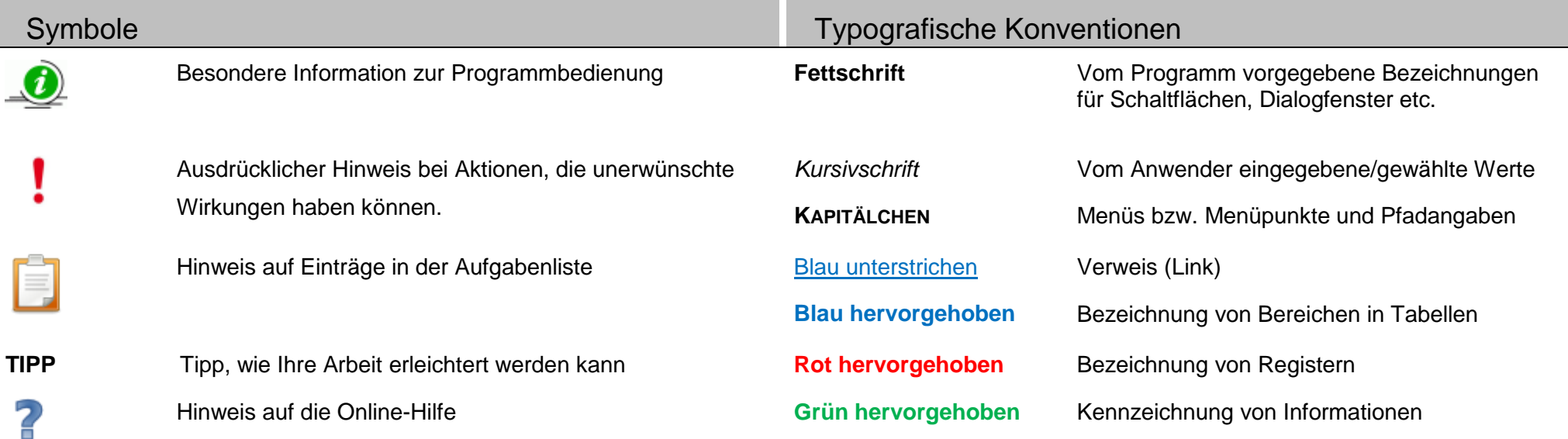

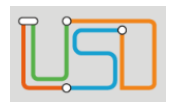

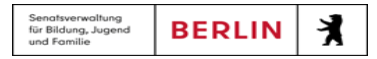

### <span id="page-3-0"></span>Grundsätzliches

Die Ebene **SCHULE** enthält grundlegende Daten zur Schule selbst als auch Informationen zum Personal der Schule, dem Schulumfeld und der Benutzerverwaltung für die Berliner LUSD-Module. Auf diese Daten wird in den anderen Arbeitsbereichen zum Teil zurückgegriffen. **SCHULE** stellt die Basis des Arbeitens mit der Datenbank dar.

### <span id="page-3-1"></span>Klassen/Kursgrößen

Auf der Webseite **SCHULE>SCHULBASISDATEN>KLASSEN-/KURSGRÖßEN** können Sie festlegen, welche Minimal- und Maximalgrößen die Klassen und Kurse Ihrer Schule haben.

- Die Klassen-/Kursgrößen pflegen Sie in der Tabelle **Schulbezogene Klassengrößen**.
- Die Bearbeitung der Kursgrößen erfolgt in der Tabelle **Schulbezogene Kursgrößen.**

Sie können die *[Tabellen anpassen](file:///c:/Users/Admin/Desktop/Documents/Eigene%20RoboHelp-Projekte/Adobe%20RoboHelp%202015/Projekte/LUSD%20Onlinehilfe_R%205.1/LUSD/Schule/Schulbasisdaten/javascript:TextPopup(this))* und in den *[Tabellen blättern](file:///c:/Users/Admin/Desktop/Documents/Eigene%20RoboHelp-Projekte/Adobe%20RoboHelp%202015/Projekte/LUSD%20Onlinehilfe_R%205.1/LUSD/Schule/Schulbasisdaten/javascript:TextPopup(this))***.**

- Die Anzahl der Datensätze erscheint rechts unterhalb der Tabelle.
- Enthält die Tabelle mehr als 20 Datensätze, erscheint links unter der Tabelle eine Bedienfläche. Klicken Sie auf eine Seitenzahl, um gezielt zu einer Seite zu kommen.

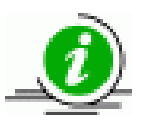

Klicken Sie auf die Symbole boder , um seitenweise vor oder zurück zu blättern.

#### **Eine Spalte auf- oder absteigend sortieren**

Klicken Sie auf die Spaltenüberschrift. Beim ersten Klick wird die Tabelle nach dieser Spalte aufsteigend sortiert und **Aufgangerigt**. Beim zweiten Klick wird die Tabelle nach der Spalte absteigend sortiert und angezeigt.

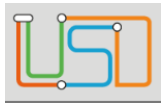

#### **Spaltenbreiten anpassen**

Fassen Sie die Spaltentrennlinie zwischen den Überschriften mit der linken Maustaste an und halten die Taste gedrückt. Ziehen Sie die Trennlinie auf die gewünschte Position. Diese Positionierung wird nicht dauerhaft gespeichert.

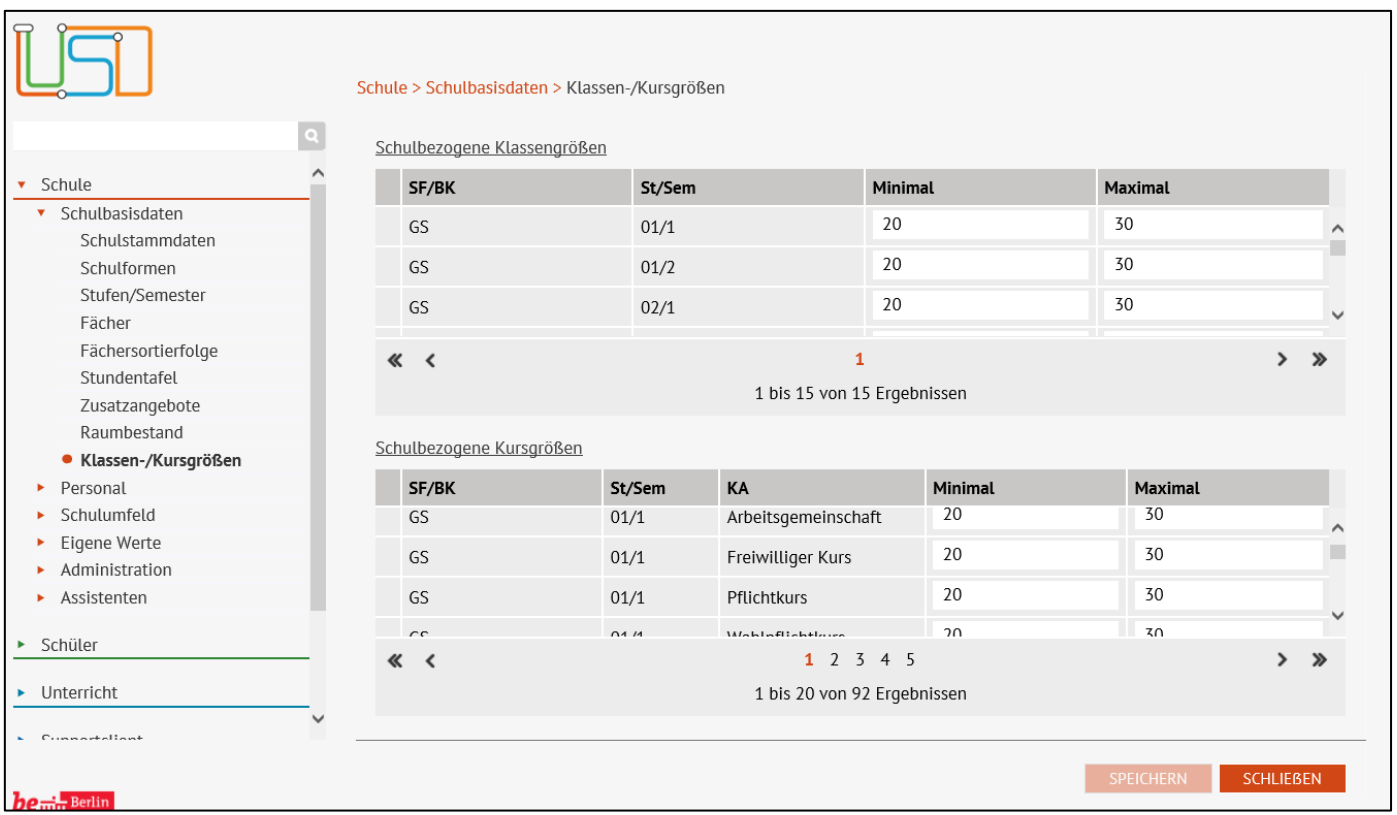

Stand: 21.09.2023 – B17 Schulbasisdaten - Klassen-/Kursgrößen

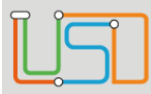

### <span id="page-5-0"></span>Klassen-/Kursgrößen ansehen

- Die Klassen- und Kursgrößen werden je Schulform und Stufe mit Standardwerten vorbelegt. Diese können Sie für Ihre Schule individuell ändern.
- Auf die hier festgelegten Werte wird bei der Prüfung der Unterrichtsverteilung zurückgegriffen, um Fehlbelegungen in Klassen und Kursen aufzuzeigen.
- 1. [Blättern Sie in der Tabelle](file:///c:/Users/Admin/Desktop/Documents/Eigene%20RoboHelp-Projekte/Adobe%20RoboHelp%202015/Projekte/LUSD%20Onlinehilfe_R%205.1/LUSD/Schule/Schulbasisdaten/javascript:TextPopup(this)) **Schulbezogene Klassengrößen** oder **Schulbezogene Kursgrößen** zu der gewünschten Schulform und Stufe.
	- In den Spalten **Minimal** und **Maximal** sehen Sie die aktuellen Werte für die Klassen-/Kursgrößen an Ihrer Schule.

2. Klicken Sie auf

**SCHLIEBEN** 

# <span id="page-5-1"></span>Klassen-/Kursgrößen bearbeiten

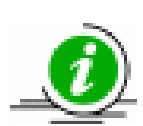

- Die Klassen- und Kursgrößen werden je Schulform und Stufe mit Standardwerten vorbelegt. Diese können Sie für Ihre Schule individuell ändern.
- Auf die hier festgelegten Werte wird bei der Prüfung der Unterrichtsverteilung zurückgegriffen, um Fehlbelegungen in Klassen und Kursen aufzuzeigen.
- 1. [Blättern Sie in der Tabelle](file:///c:/Users/Admin/Desktop/Documents/Eigene%20RoboHelp-Projekte/Adobe%20RoboHelp%202015/Projekte/LUSD%20Onlinehilfe_R%205.1/LUSD/Schule/Schulbasisdaten/javascript:TextPopup(this)) **Schulbezogene Klassengrößen** oder **Schulbezogene Kursgrößen** zu der gewünschten Schulform und Stufe sowie für Kurse zur Kursart.

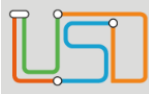

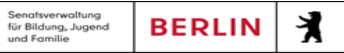

2. Ändern Sie die gewünschten Werte durch Überschreiben der vorhandenen Werte.

| Schulbezogene Klassengrößen |        |                             |   |                |               |
|-----------------------------|--------|-----------------------------|---|----------------|---------------|
| SF/BK                       | St/Sem | Minimal                     |   | <b>Maximal</b> |               |
| GS                          | 01/1   | 20                          | × | 30             | $\hat{}$      |
| GS                          | 01/2   | 20                          |   | 30             |               |
| GS                          | 02/1   | 20                          |   | 30             | $\checkmark$  |
| ≪ く                         |        |                             |   |                | $\rightarrow$ |
|                             |        | 1 bis 15 von 15 Ergebnissen |   |                |               |

3. Klicken Sie nach Eingabe aller Änderungen auf **SPEICHERN** 

4. Klicken Sie auf **SCHLIEBEN** 

Stand: 21.09.2023 – B17 Schulbasisdaten - Klassen-/Kursgrößen

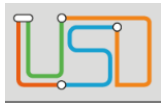

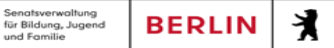